# Global Database Requests Refresher Training

Requesting Changes to Global Contact and Account Information

Mindy Jacobs
Technical Trainer II
DCRI IT Training & Documentation
Technology & Data Solutions Group

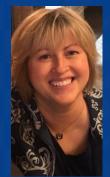

### **The Basics**

# Before entering ANY new information in the CTMS, be sure to do a thorough search to make sure it is not already there!

- Use the Search tool at the top of any list to search in multiple ways (by location, by PI assigned, by email address, etc.)
- When adding a new Contact or Account
- When adding new details to an existing Contact or Account

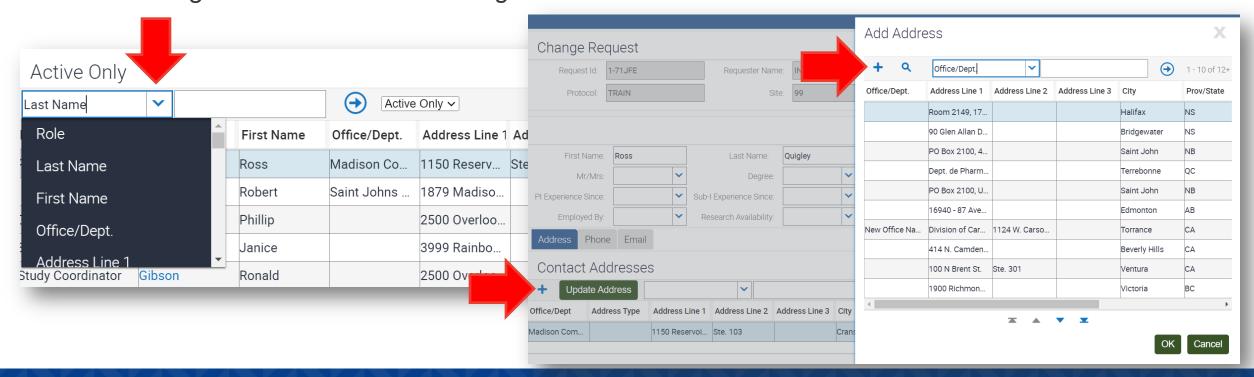

### Adding a NEW Contact or Account Record

- You can/should add ALL associated values, if possible, when you add a new Contact or Account record, including:
  - Email
  - Address
  - Phone/other numbers
- By doing this, you will not need to submit additional Global Data requests to add the related info

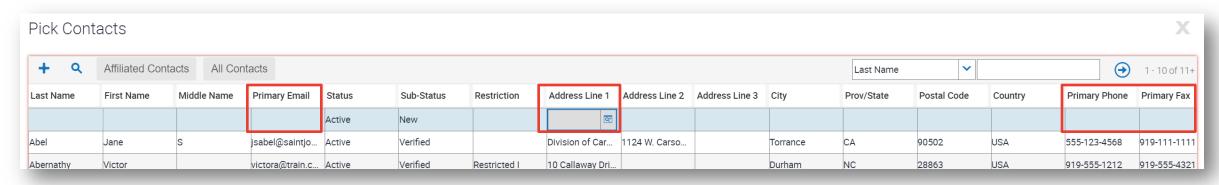

Image of Pick Contacts window when adding a new Contact from the Site Contacts view tab

### Adding or Updating Information for an Existing Contact

- 1. Go to the **Site Management** screen and locate your **Site**
- 2. Click the **Site Contact** *view* tab
- 3. Click the **blue hyperlink** name in the **Last Name** field for the Site Contact
- 4. On the **Contacts** screen tab click the **Change Request** button

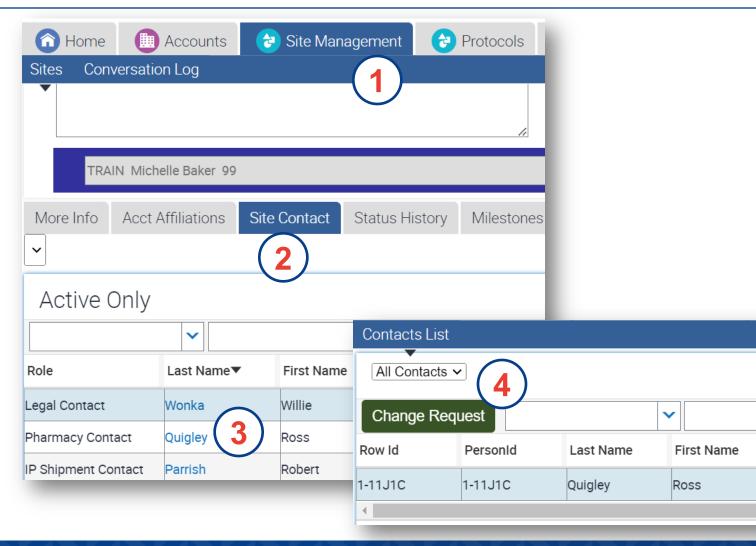

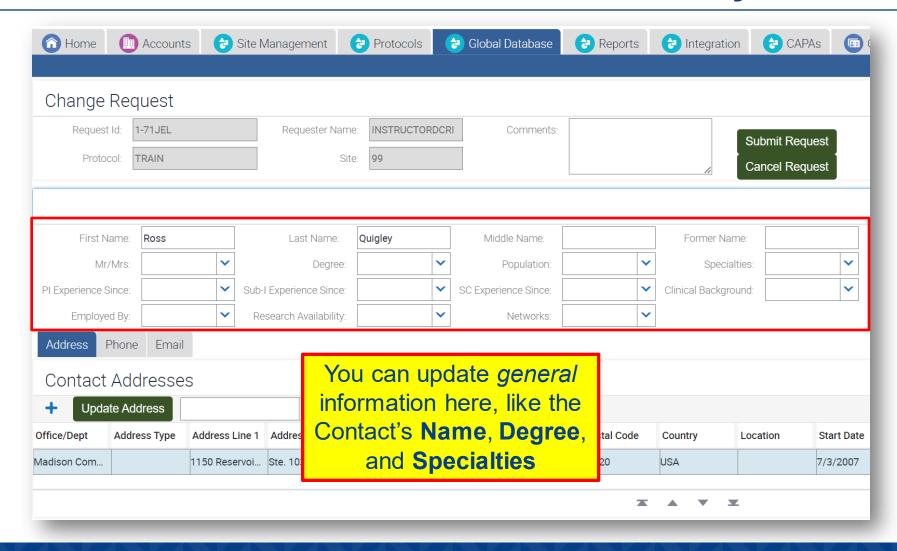

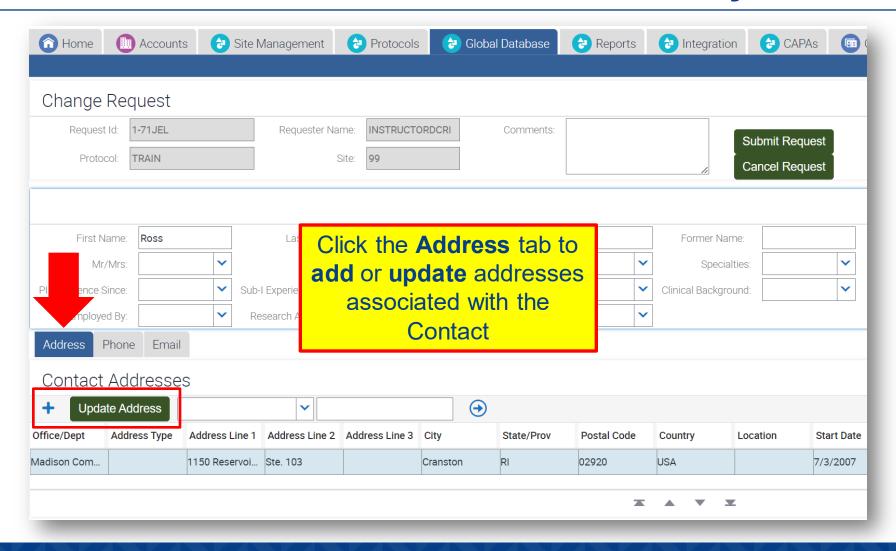

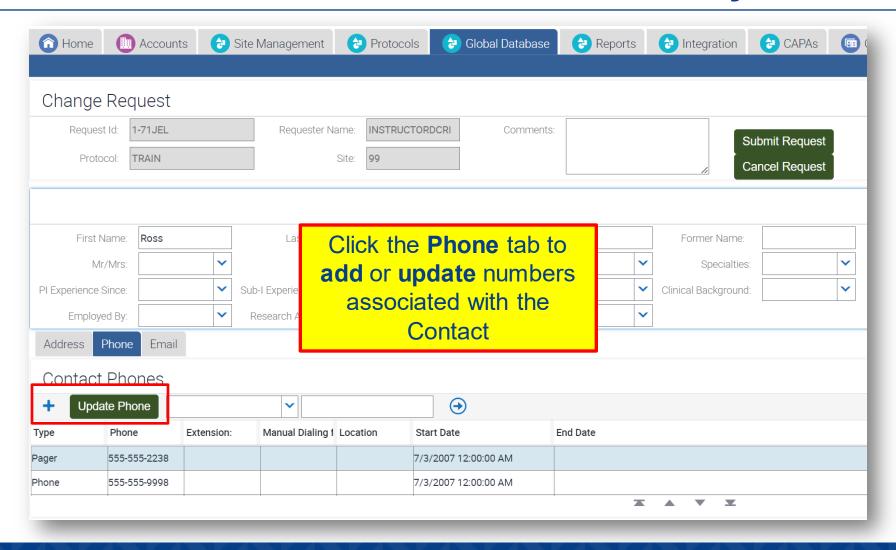

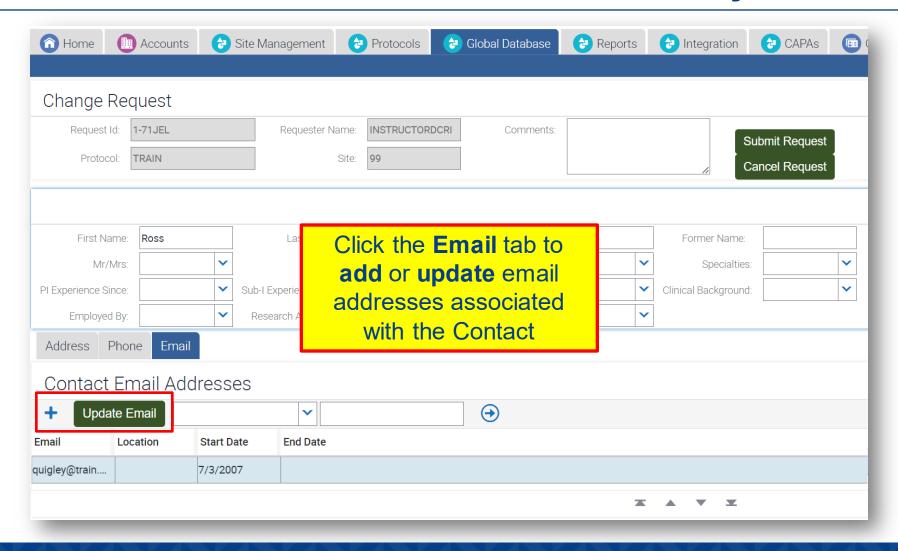

### Enter multiple edits in one Request

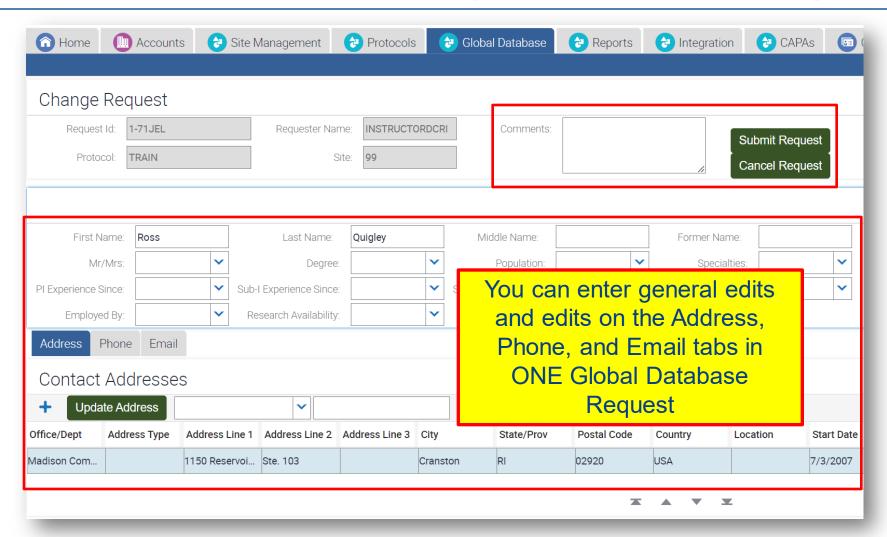

Enter Comments, if needed, to further explain any of your edits, and then click Submit Request.

To exit without submitting your request, click

Cancel Request.

### **Adding or Updating Account Information**

- 1. Go to the Site Management screen tab
- 2. Locate the **Site** with the **Account** you need to update, but don't drill into the Site record!
- 3. Click the **Account** name blue hyperlink (the link only appears in a list view)
- 4. On the **Accounts** screen tab click **Change Request**

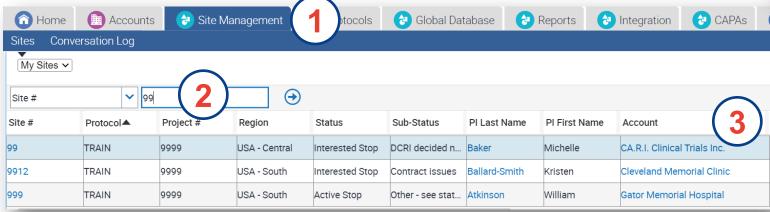

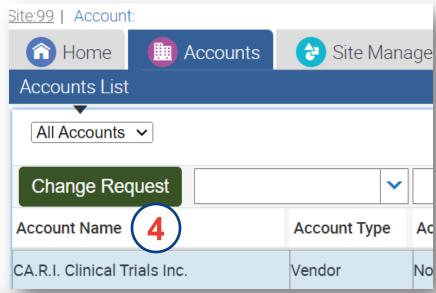

### **Tips for Data Integrity**

# Before entering ANY new information in the CTMS, be sure to do a thorough search to make sure it is not already there!

- Use the Search tool at the top of any list to search in multiple ways (by location, by PI assigned, by email address, etc.)
- When adding a new Contact
- When adding new details to an existing Contact

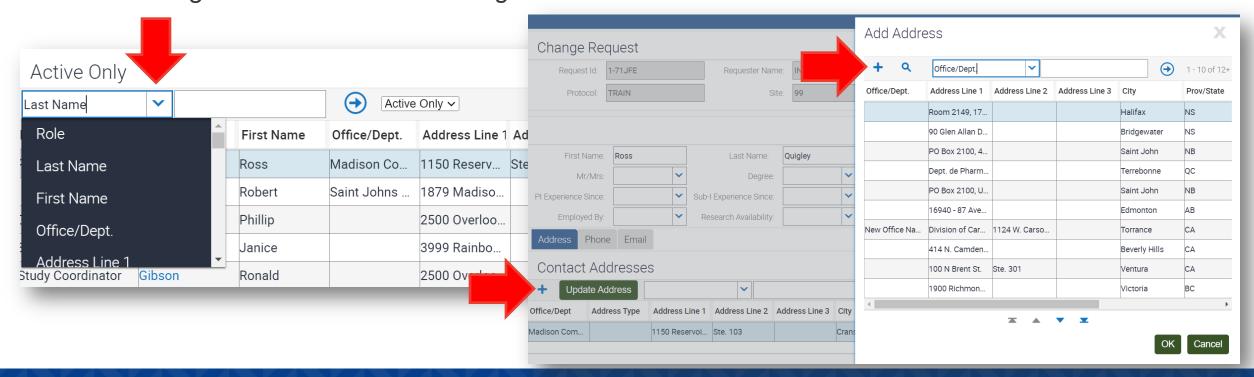

### Be sure to update addresses correctly

- If adding a new address, click the Add button
- If updating an existing address, click the Update button
- Do not update an address in an attempt to add a new one remember this affects other Contact and Site records, and could result in incorrect data

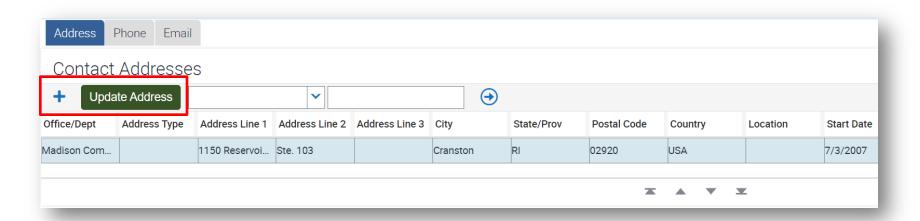

## If you are copying/pasting info, be sure to remove extra spaces before and/or after entries

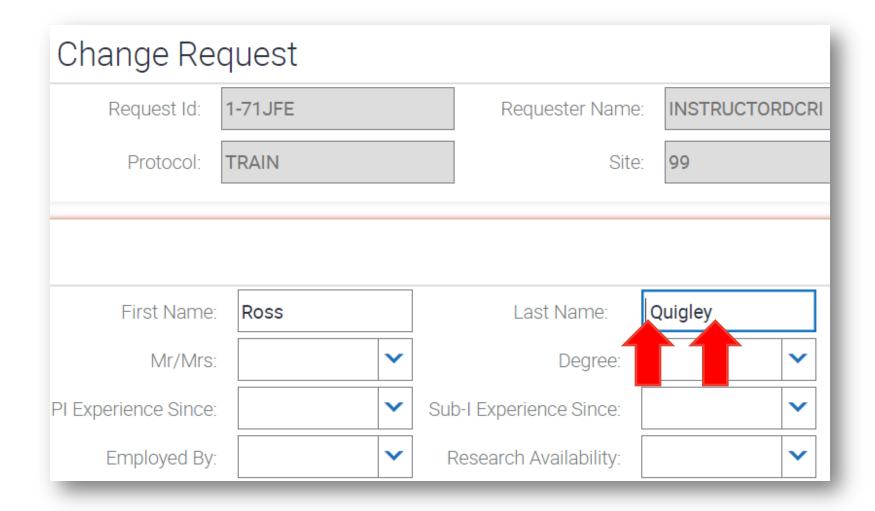

# Verify that a new email address is correct before submitting the Global Data request

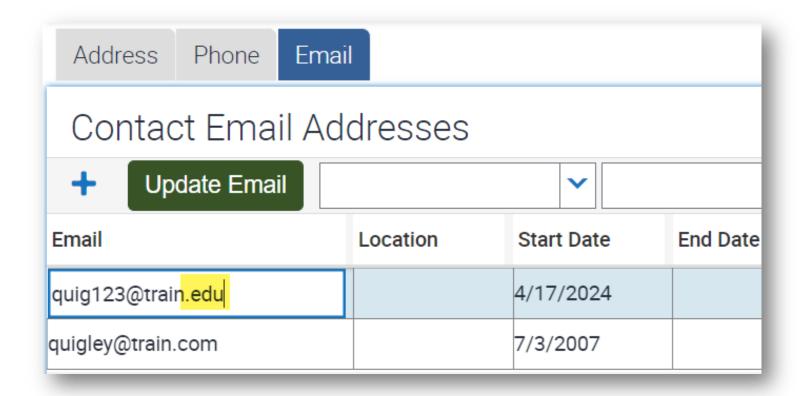

# Do not enter the same person twice when adding a new element

- If you are adding a new address, phone number, etc., be sure to add it to the existing contact record, if one exists
- Remember, always search to find an existing contact before adding a new one
- To add new details (phone number, address, etc.) to an existing contact record, follow the steps at right

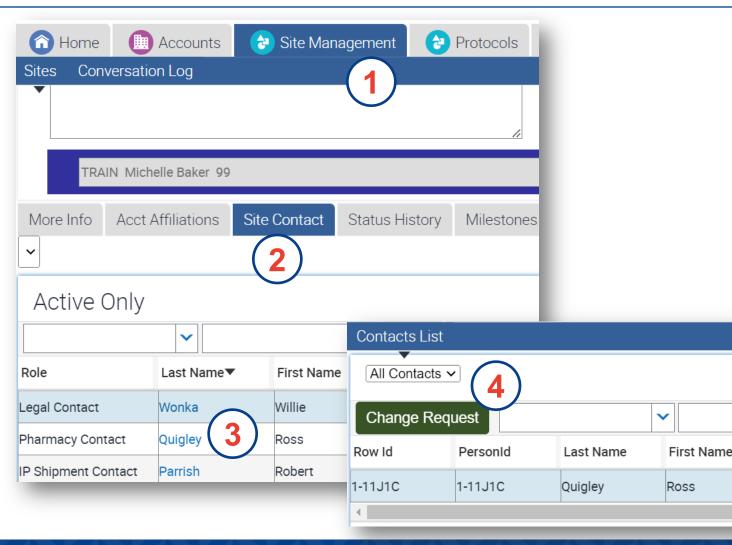

### Resources

### **CTMS Learning Center**

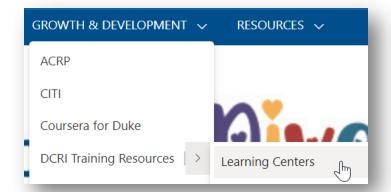

- Conference Room Technology
- Conferencing: WebEx
- Confluence Cloud
- Copiers
- Copilot in Bing (AI)
- Coursera
- CTMS Learning Center
- From the Pulse home page, go to Growth & Development > DCRI Training Resources > Learning Centers
- https://dcri.org/education-training/ctms-learning-center
- CTMS Site Management User Reference Guide (URG)
  - Requesting Changes to Global Contact & Account Information (pages 63-67)

#### **Training Resources**

CTMS 5.0 Upgrade Bulletin (PDF)

Trip Report Letters QRC (PDF)

Request for CTMS Form QRC (PDF)

CTMS 4.1.1 Upgrade Bulletin (PDF)

CTMS 3.16.1 Upgrade Bulletin (PDF)

CTMS 3.15.1 Upgrade Bulletin (PDF)

CTMS 3.14.1 Upgrade Bulletin (PDF)

CTMS 3.12.1 Upgrade Bulletin (PDF)

Protocol Planning, Setup & Maintenance URG (PDF)

Fundamentals User Reference Guide (PDF)

Site Management User Reference Guide (PDF)

Site Monitoring User Reference Guide (PDF)

### Questions?

### **Thank You!**